# Parents Gateway

A quick start guide to Travel Declaration and Update Contact Details for Parents

Gamma Carried

Parants Gateway

Airp Store

Tunas Store

**pg** 

#### 1. Declare Travel Plan

#### \*\*Check that the app is updated to the latest version (3.0.0)\*\*

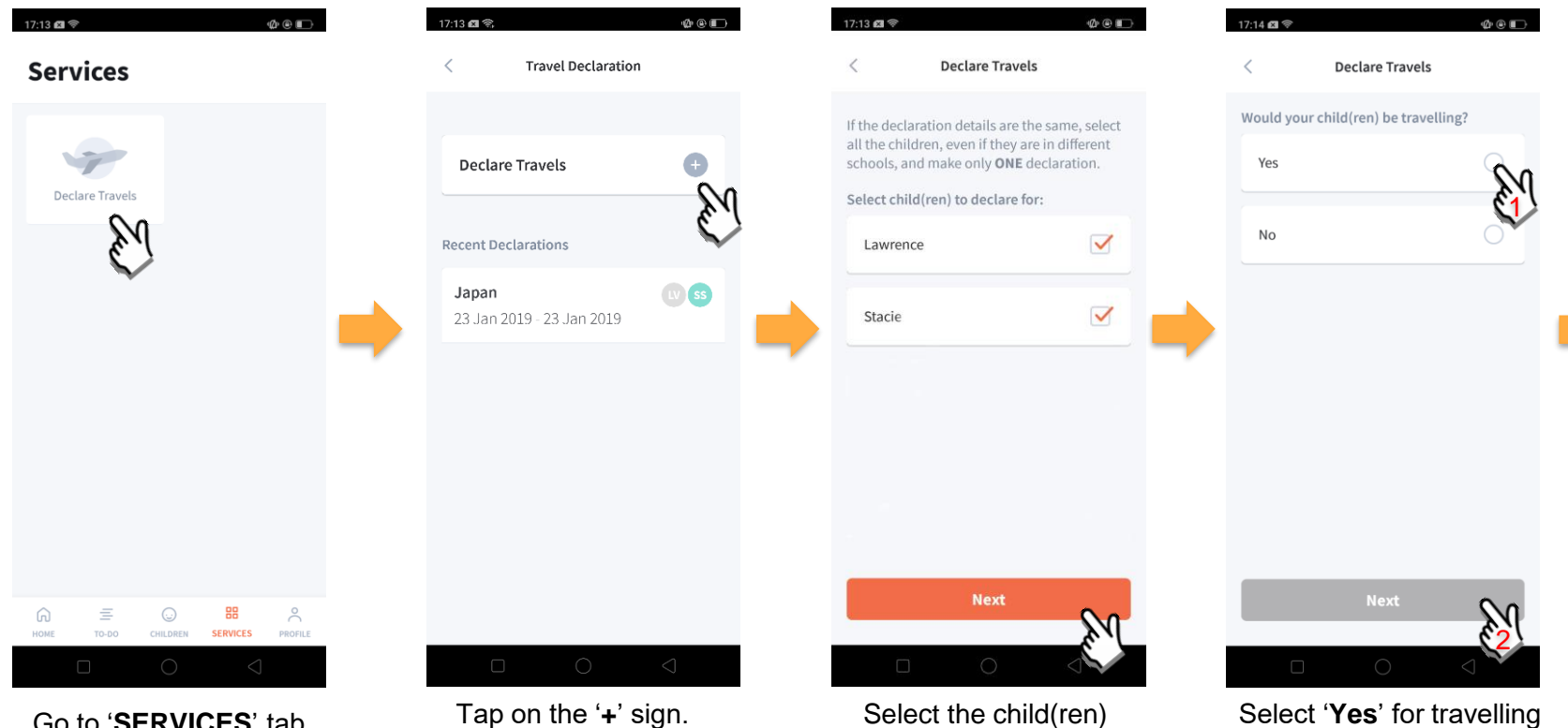

Go to '**SERVICES**' tab and tap on 'Declare Travels'.

going on the trip and tap on '**Next**'.

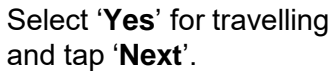

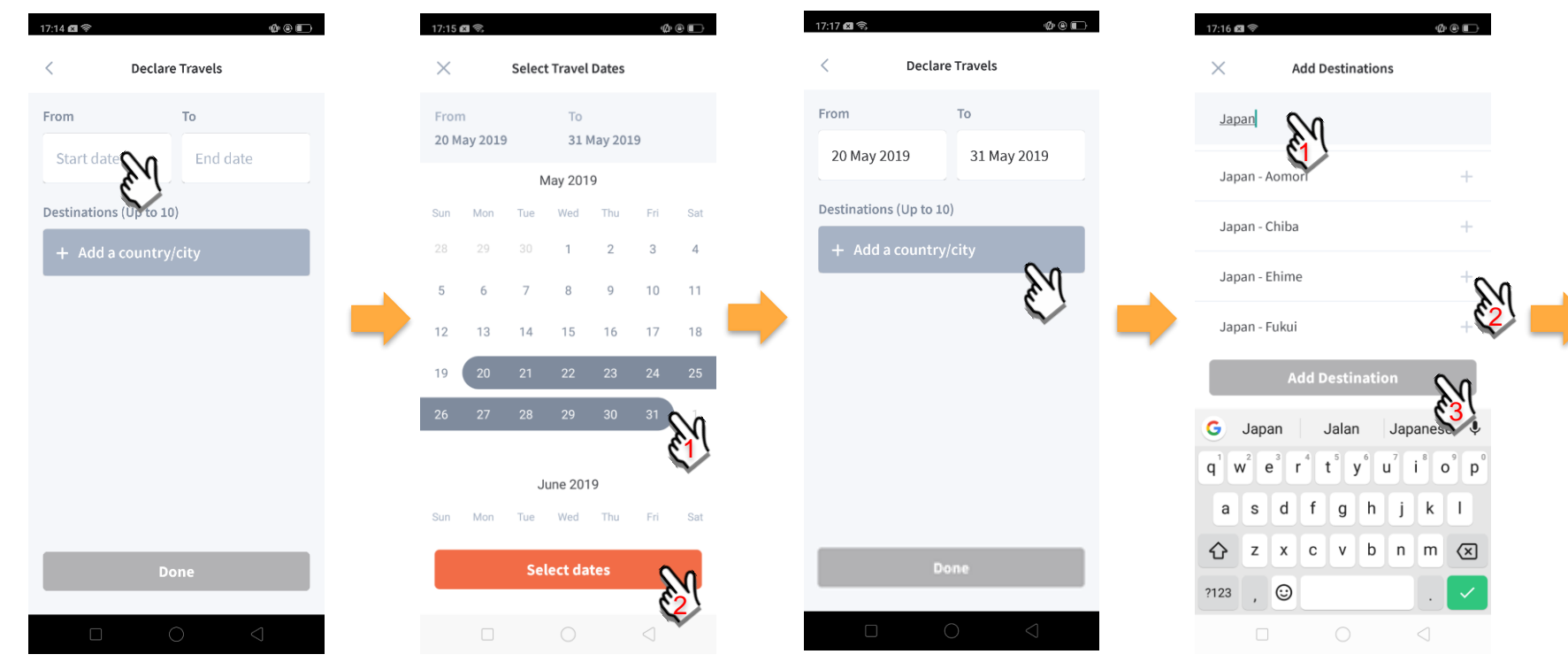

Tap on '**Start date**' to select travel dates.

Select your travel period and tap '**Select dates**'.

Tap on '**Add a country/city**' to select the travel destination(s).

Type country name to search for the country (/city). Tap '**+**' on right of all the countries / cities you're visiting, then tap on '**Add Destination(s)**'.

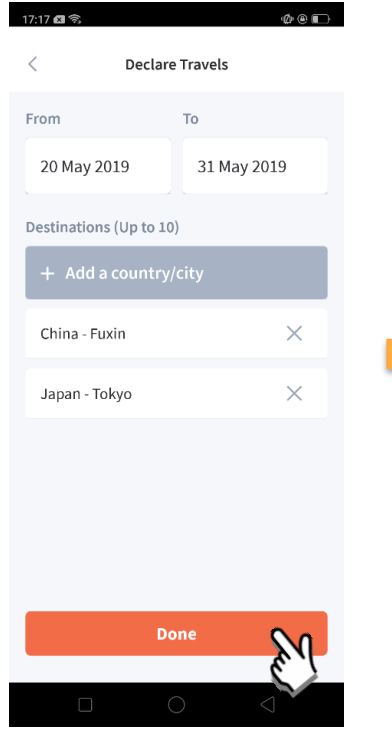

Tap on 'Done' to confirm. Successful Declaration. Travel Plan is shown as

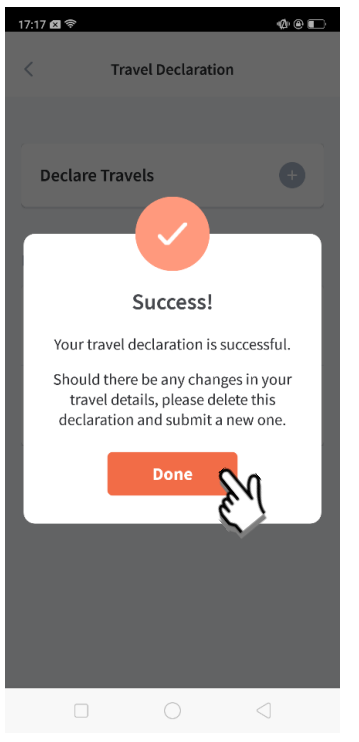

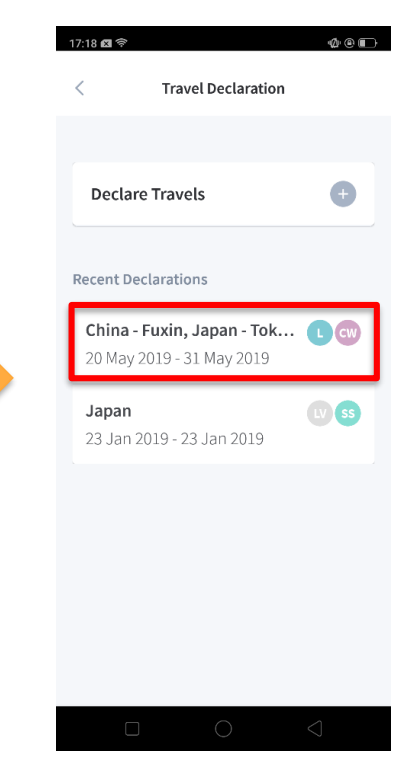

entered. You should delete and declare again if the details declared are not accurate.

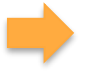

### 2. Declare NOT Travelling

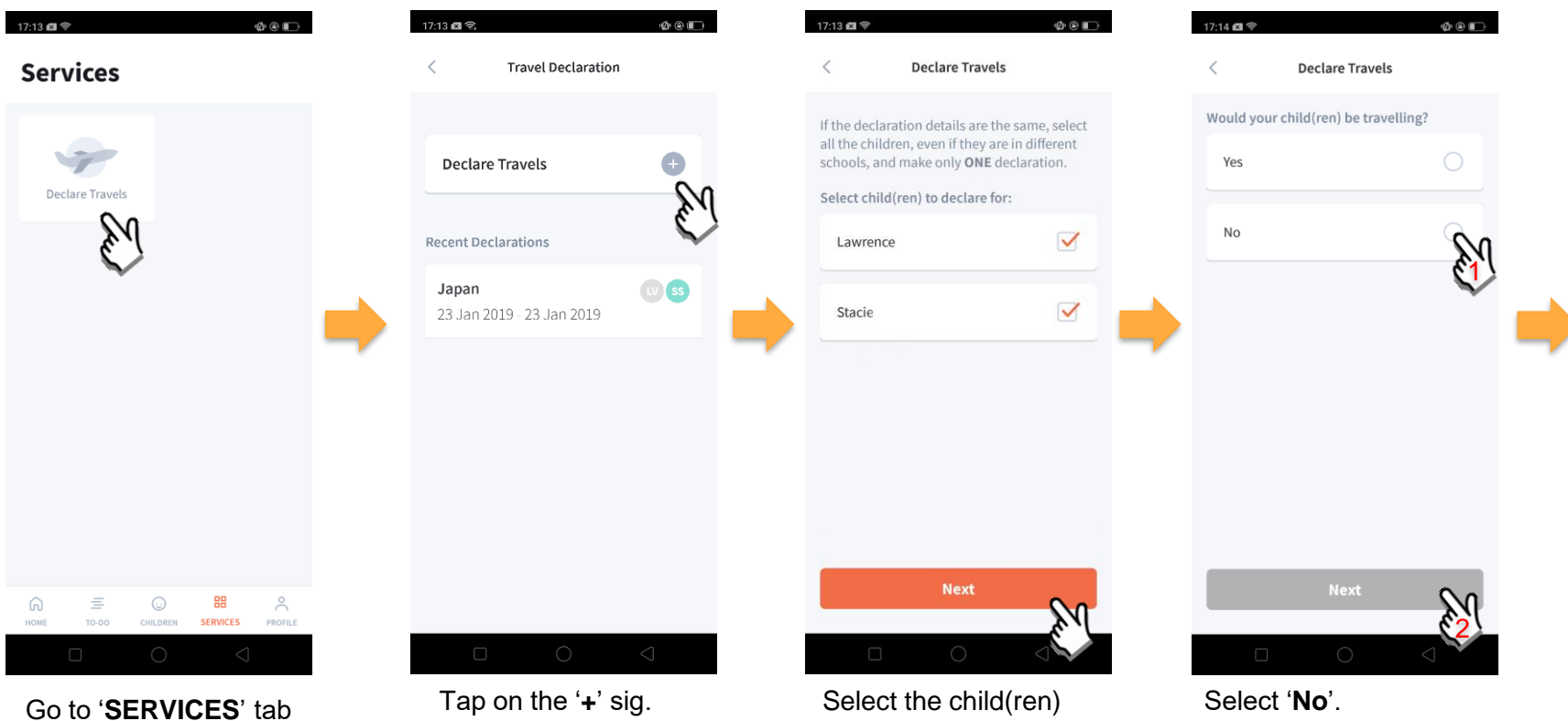

and tap on 'Declare Travels'

that are not travelling and tap on '**Next**'.

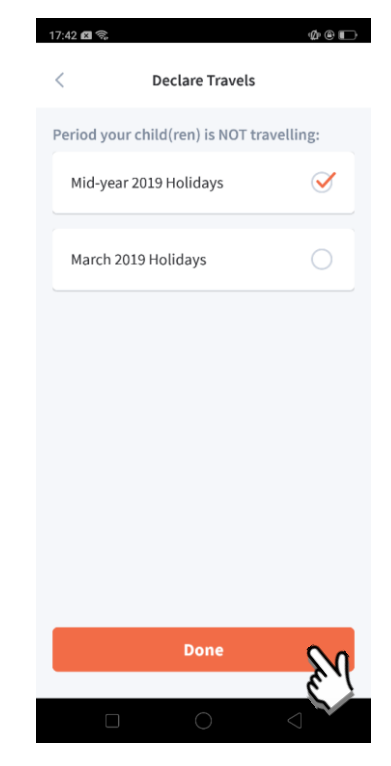

Pick the School Holiday period and tap on '**Done**'.

#### 3. Edit Travel Declaration

#### Delete the existing travel plan and create a new plan

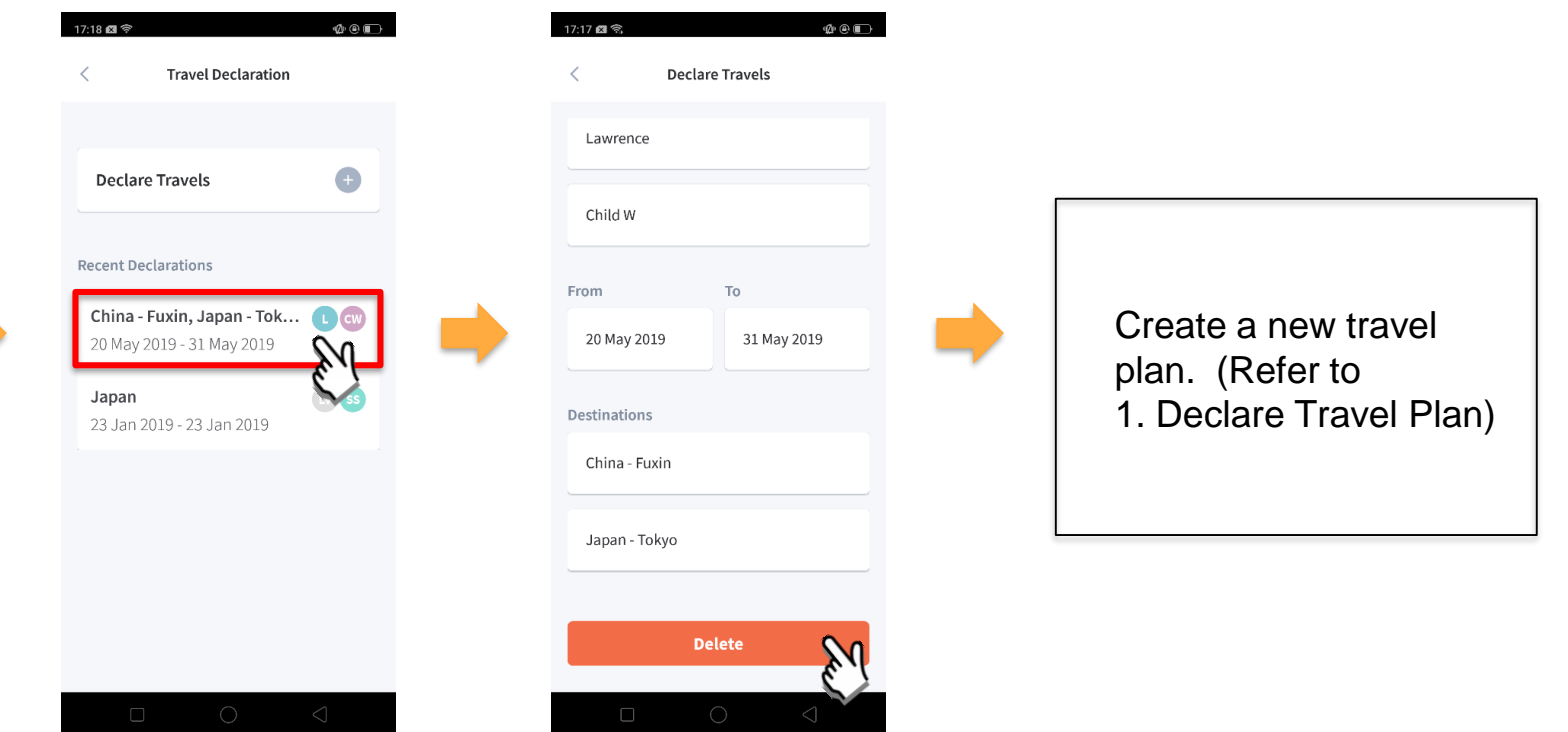

Tap on the travel plan to be changed.

Tap on '**Delete**' to delete the plan.

#### 4. Update Your Contact Details

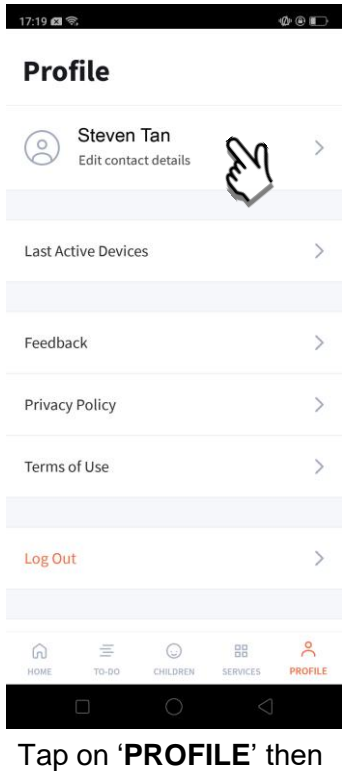

your name.

 $17:19$  **63**  $\Phi$   $\Box$  $\times$ **Edit Contact Details** Sa Mobile Phone No. 00014401 Home Phone No. Other Contact No. Email Address parent14401@pg.com Update your contact

details (must have at least 1 phone/contact number), then tap on '**Save**'.

## Thank You